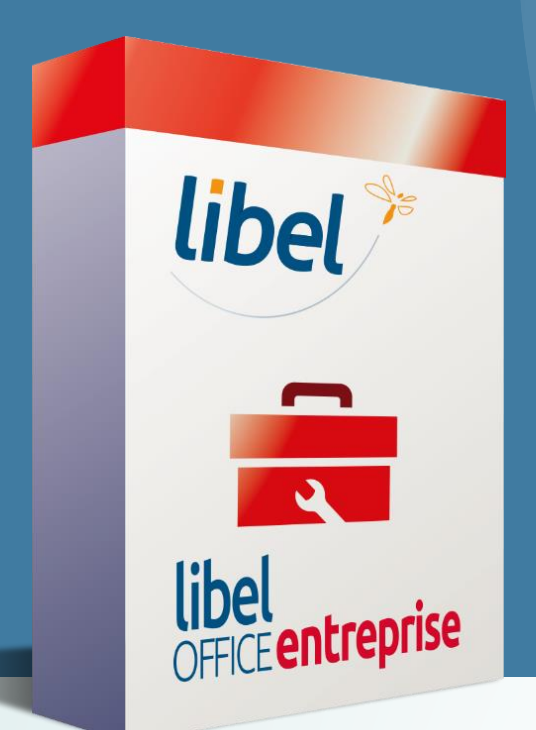

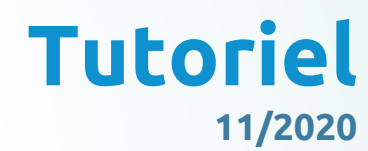

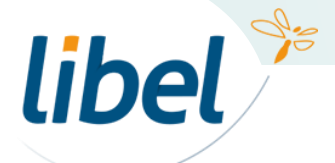

*www.libel.fr*

Par défaut, le logiciel gère un seul équipement par client.

Si vous souhaitez affecter plusieurs équipements à un même client, vous devez :

1/ transférer votre client en tant que régie 2/ lui affecter les différents

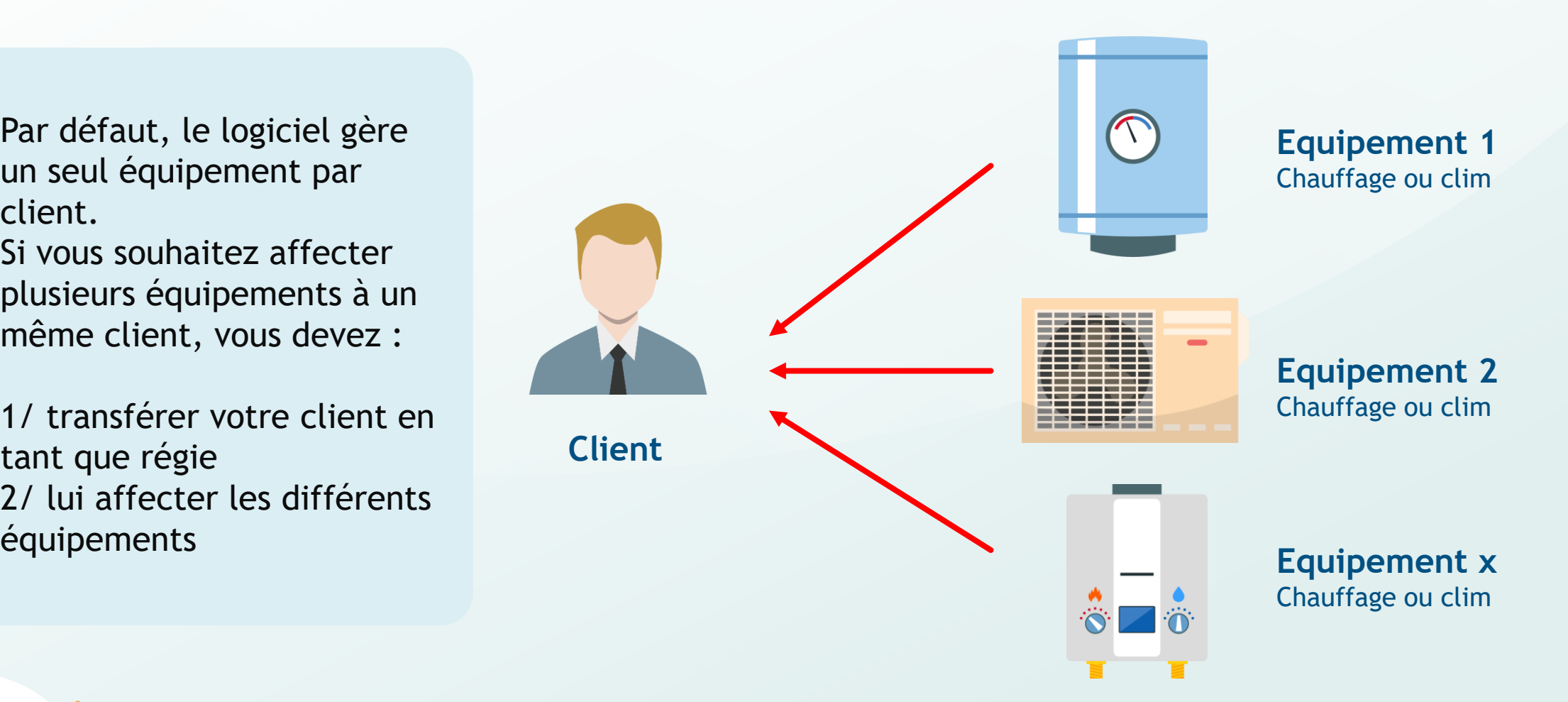

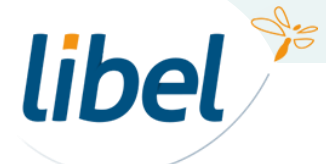

#### **Pour cet exemple, nous allons voir comment affecter 2 équipements à notre client, Monsieur Jules Valls.**

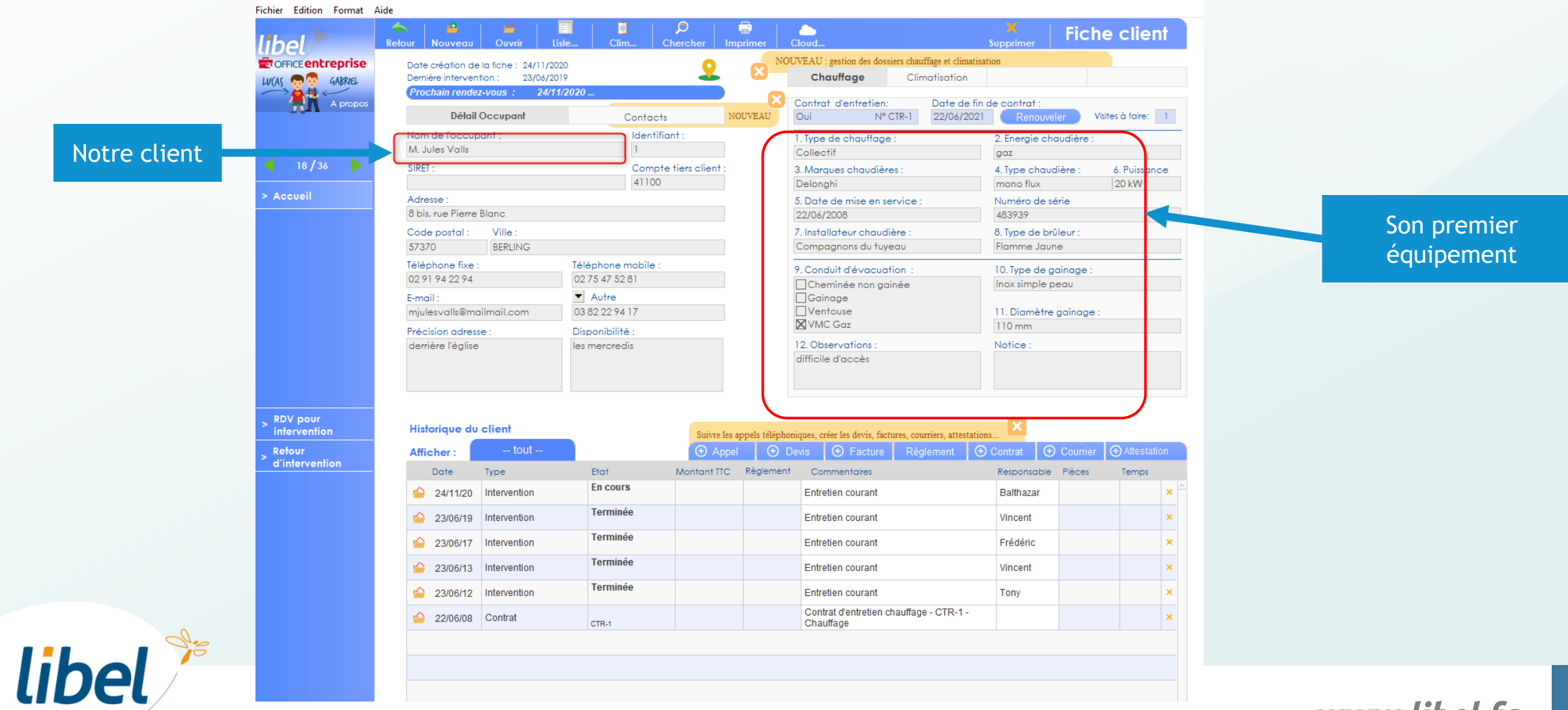

#### Transfert du client en régie

libel<sup>\*</sup>

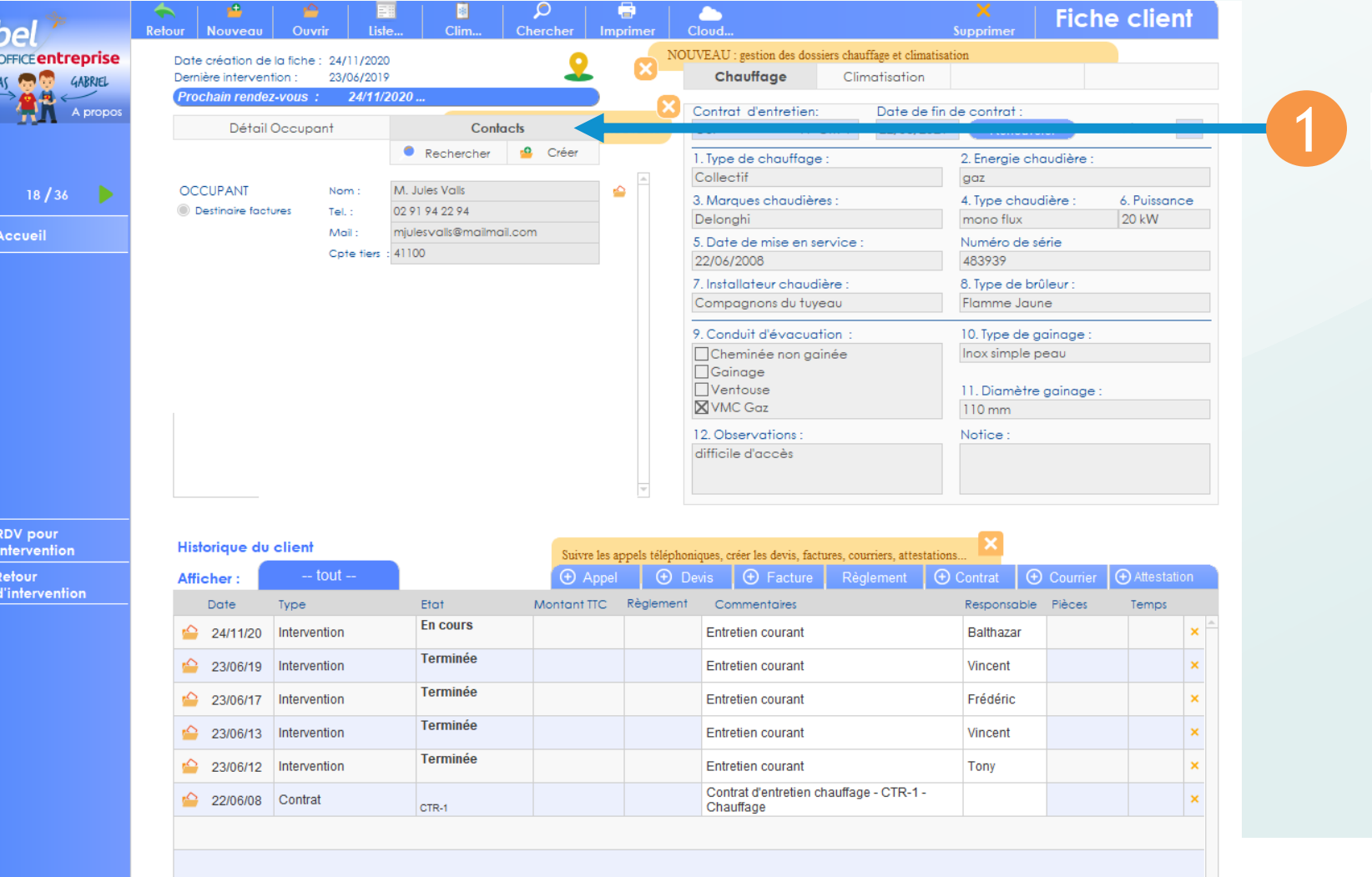

1 Cliquez sur Contact

#### 1 Transfert du client en régie

libel<sup>\$</sup>

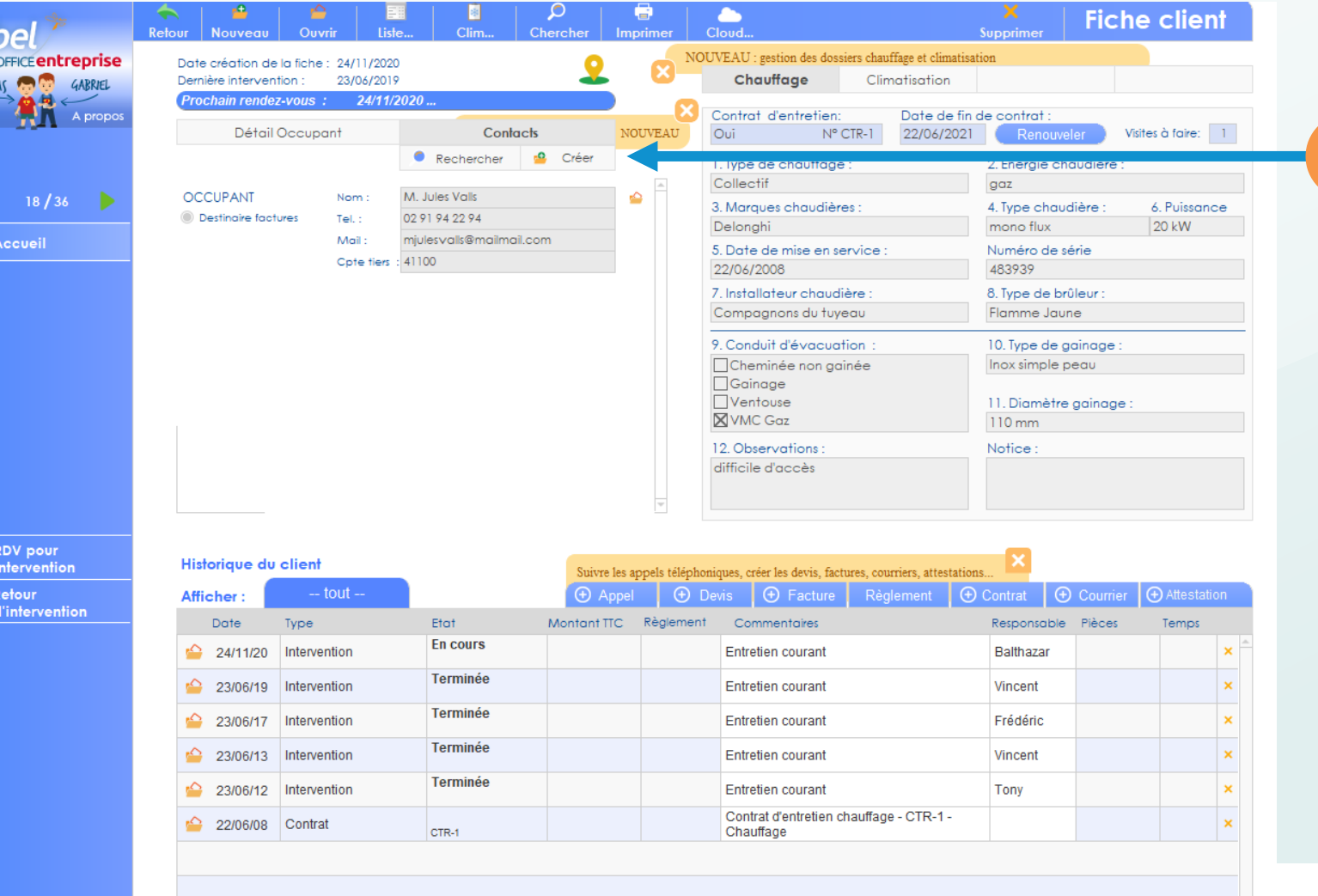

Cliquez sur Créer

#### 1 Transfert du client en régie

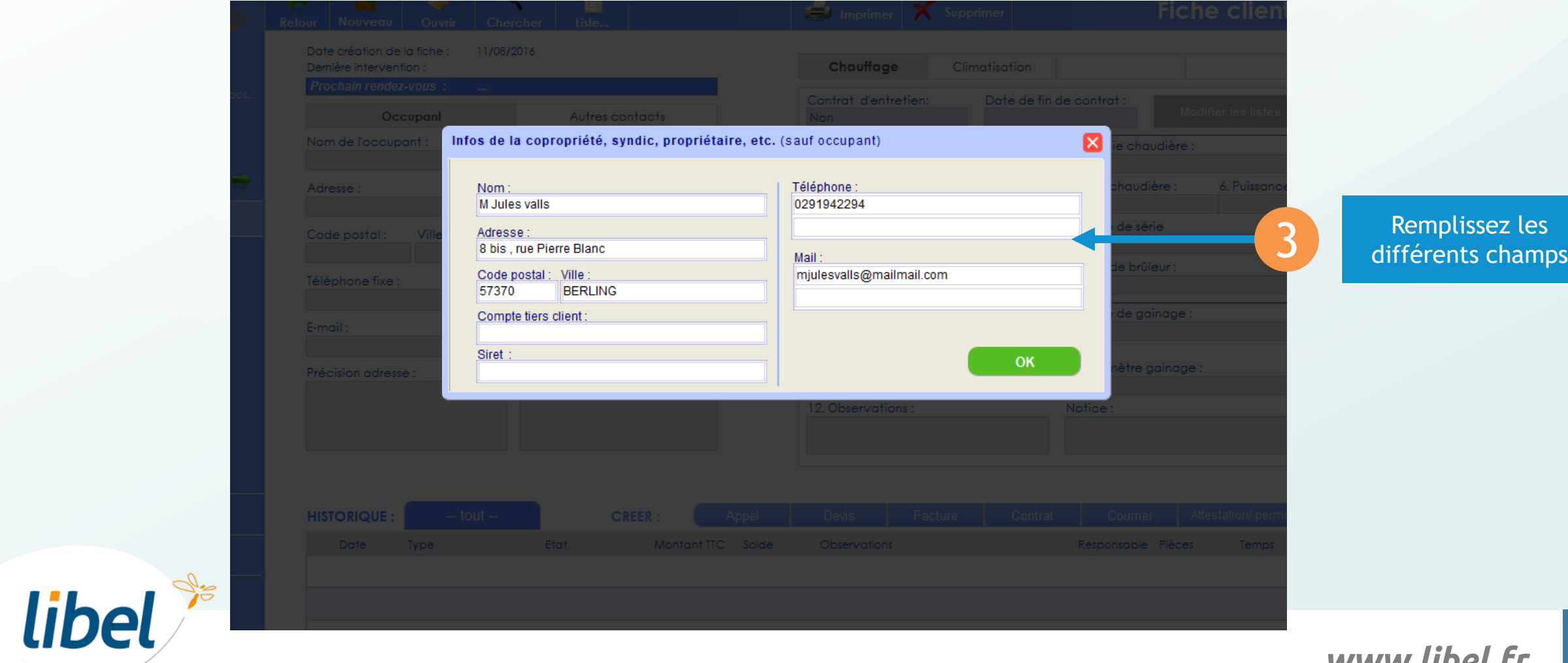

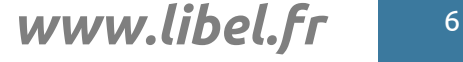

#### Transfert du client en régie

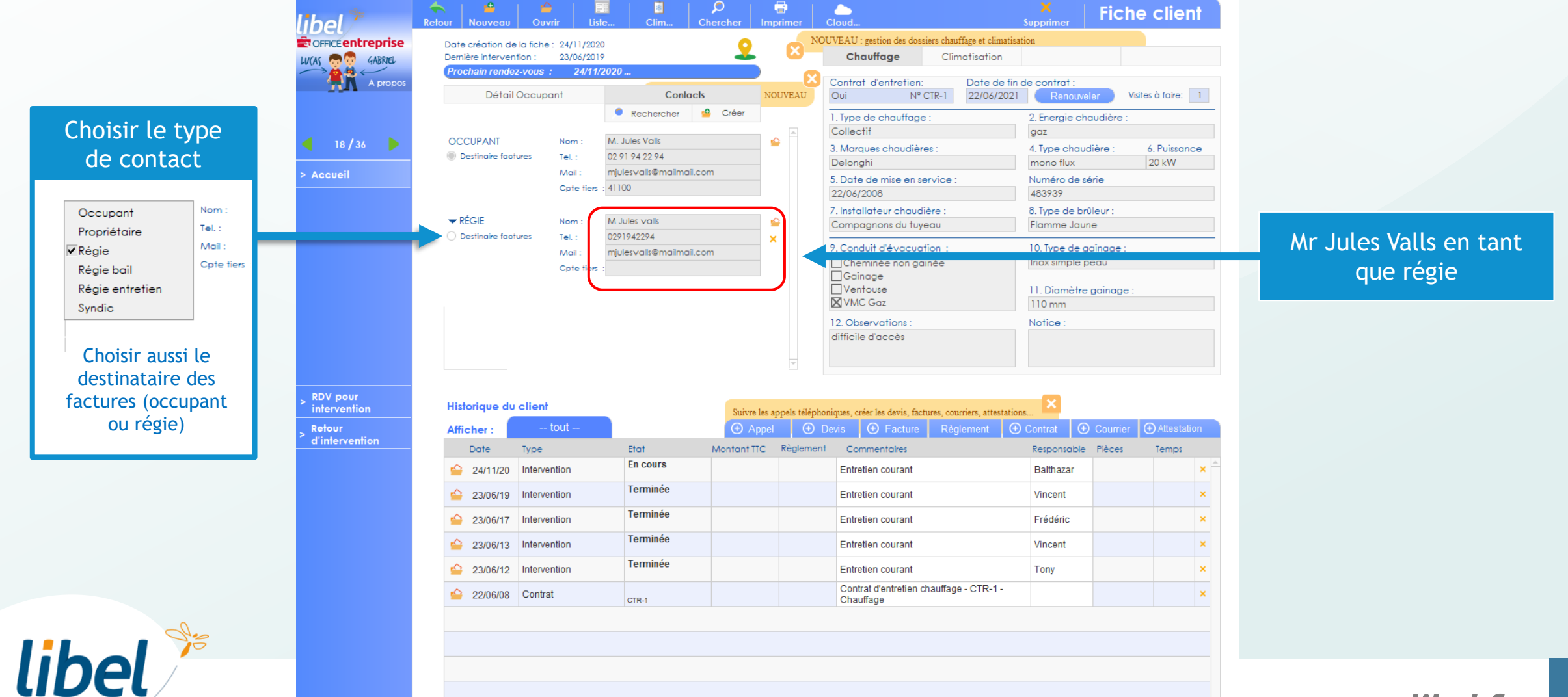

#### Transfert du client en régie

libel<sup>%</sup>

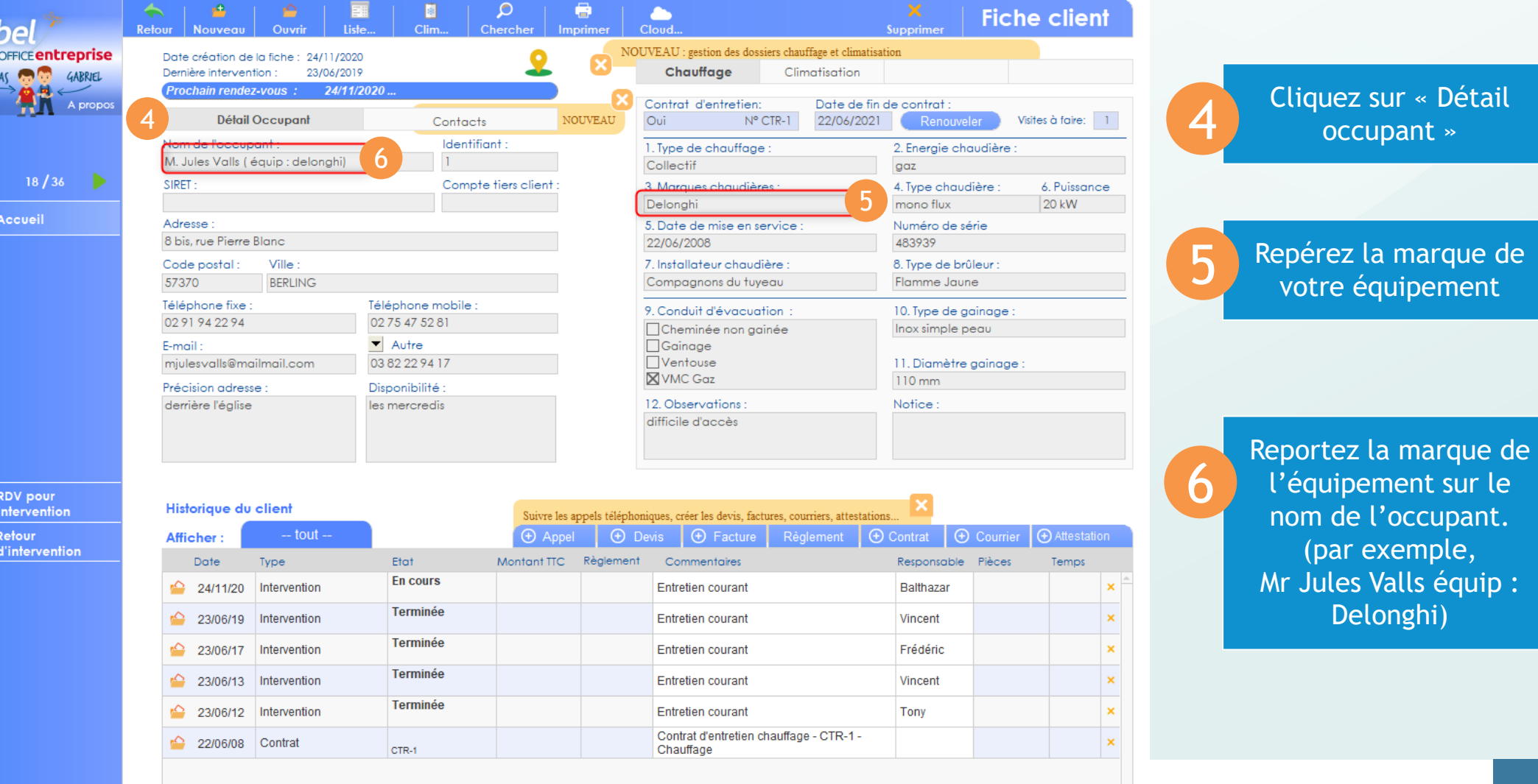

www.libel.fr 8

de l'occupant.

Delonghi)

#### 2 Création du deuxième équipement

**Cliquez sur « Nouveau » pour créer un nouvel équipement pour Mr Valls. 7**

libel<sup>\$</sup>

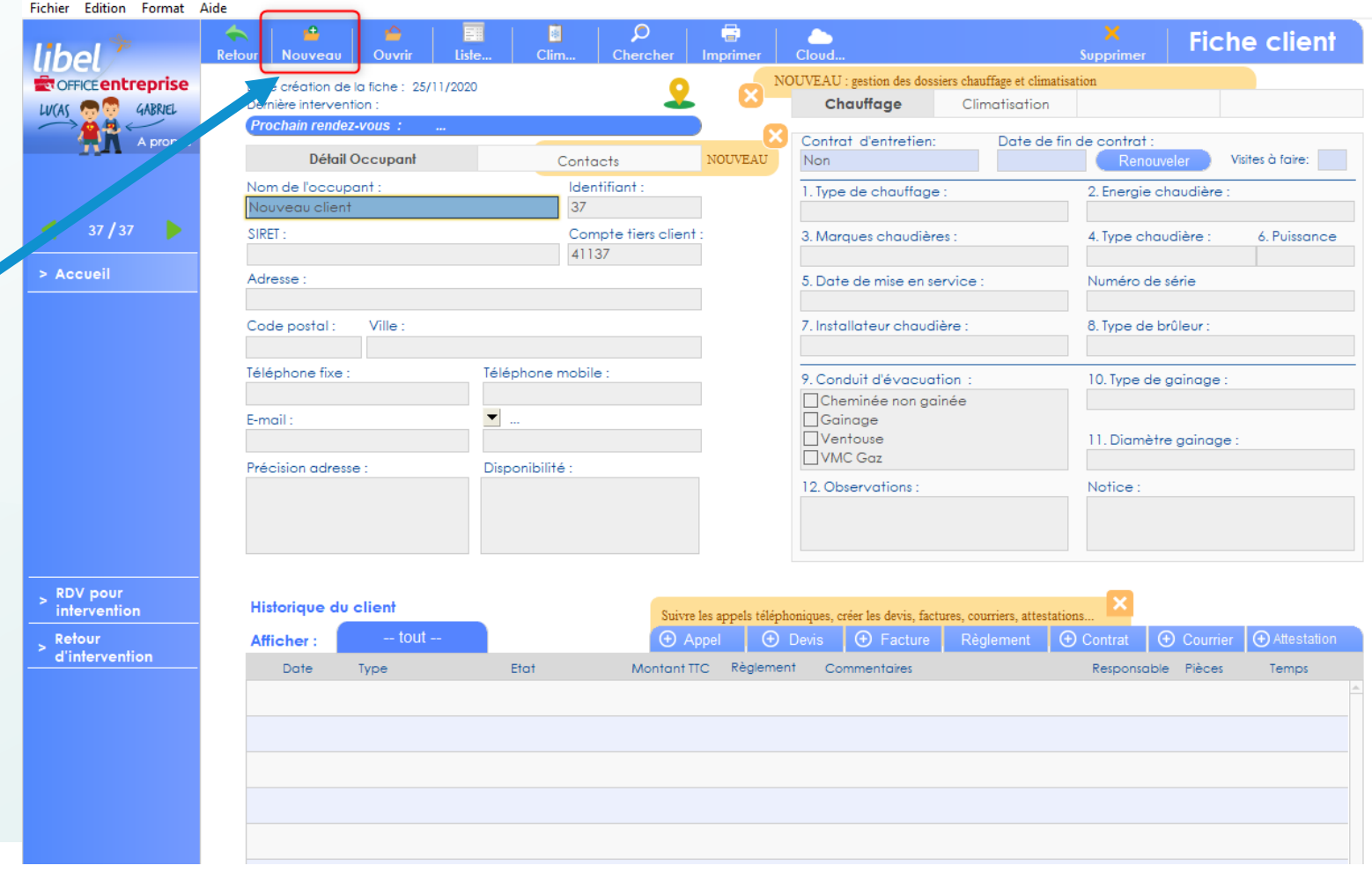

www.libel.fr

#### Création du deuxième équipement

Renseignez le deuxième équipement

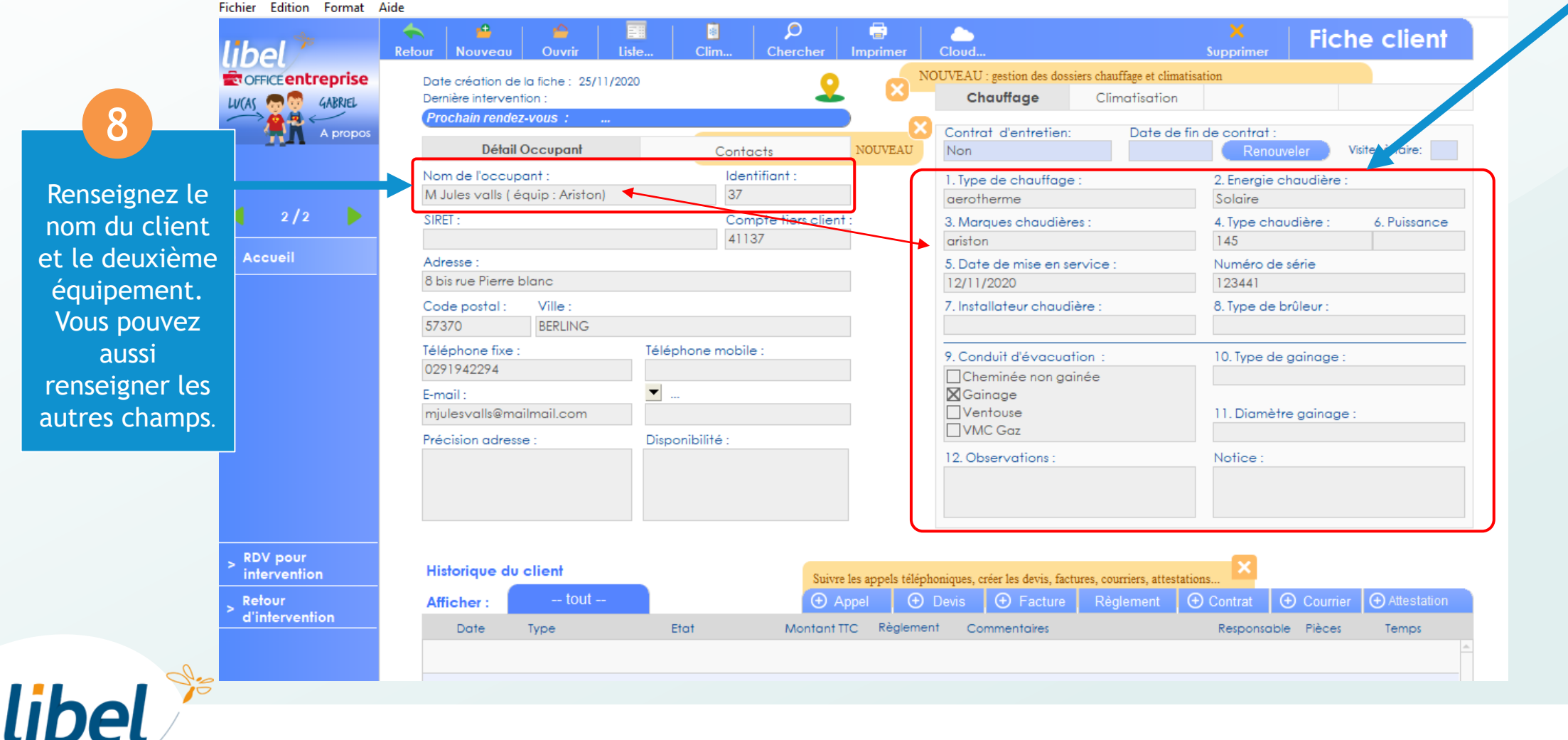

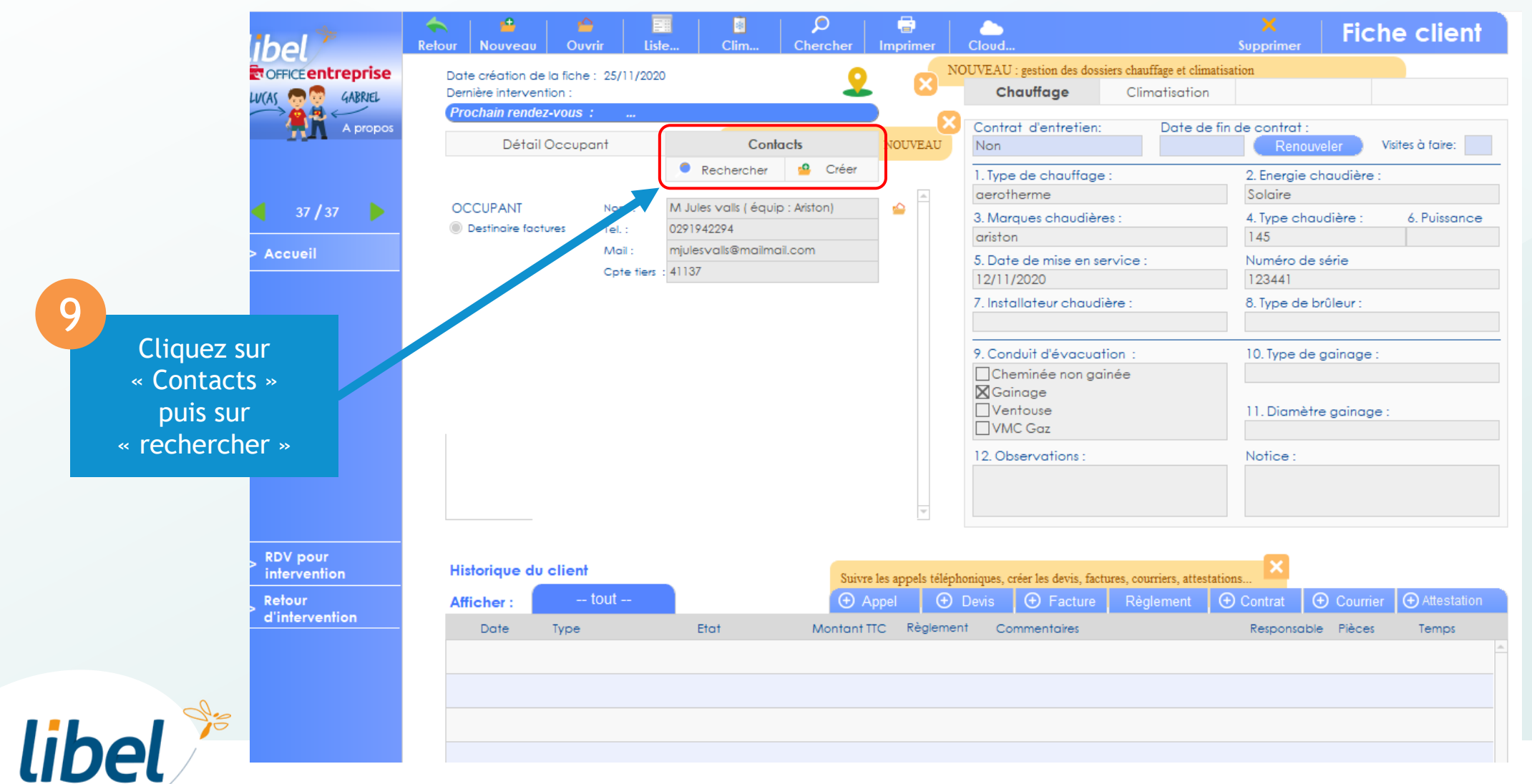

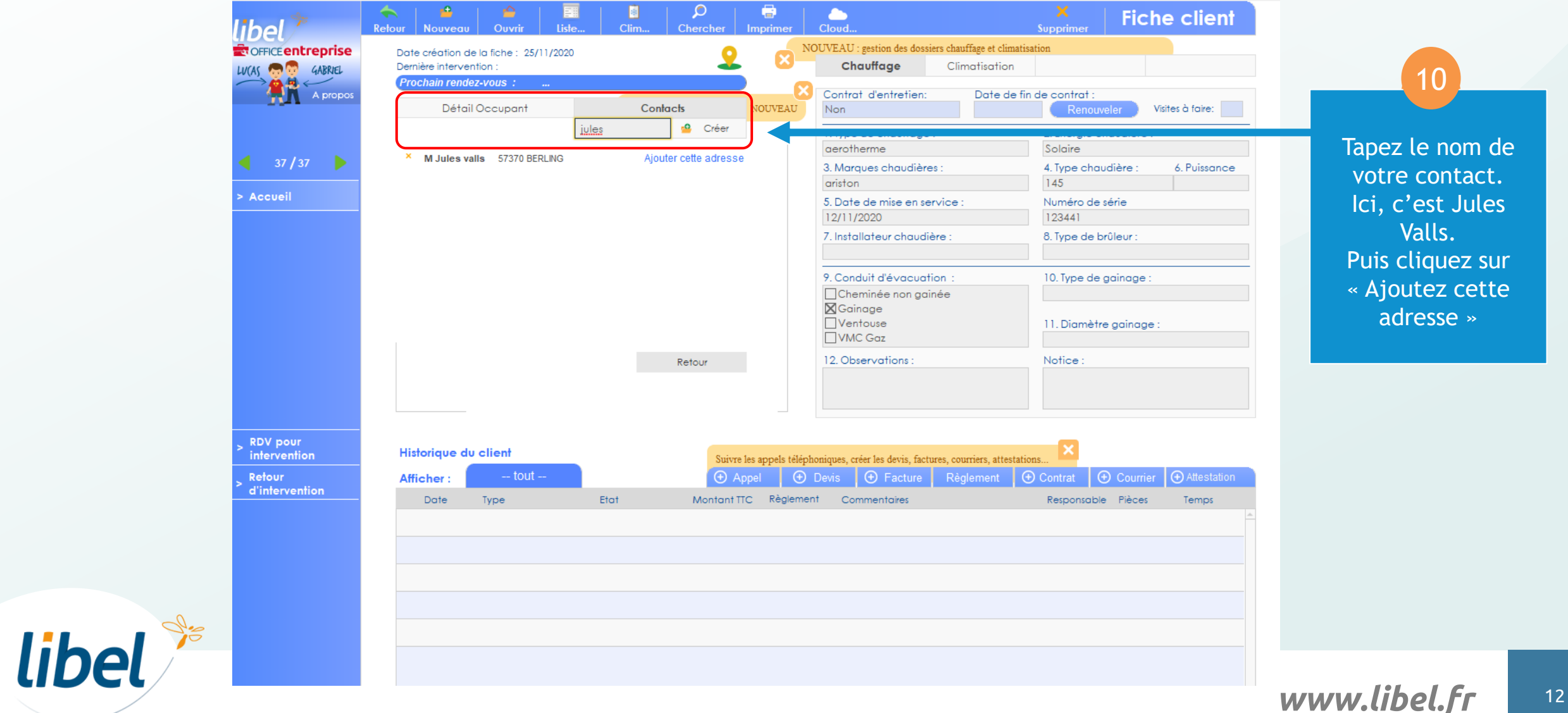

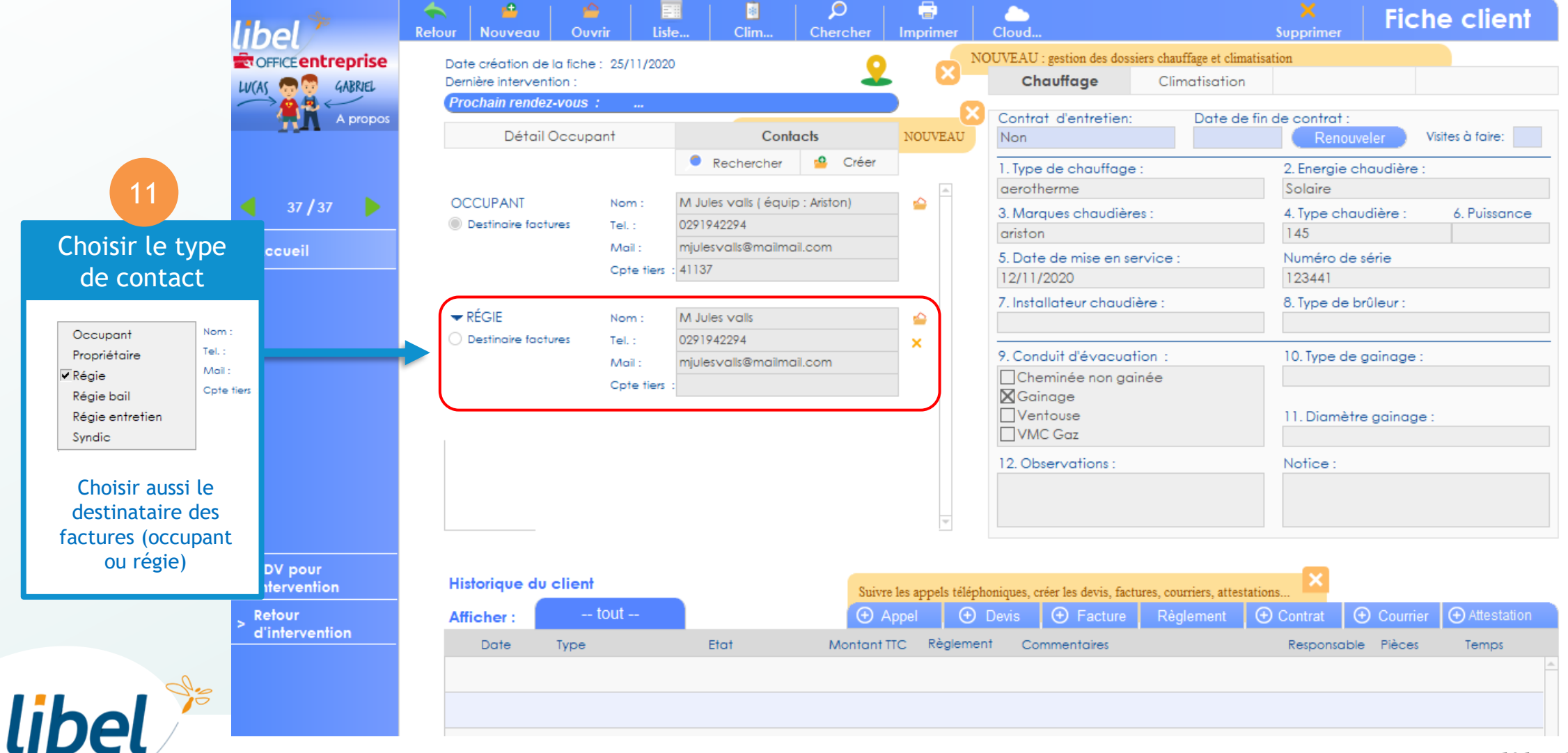

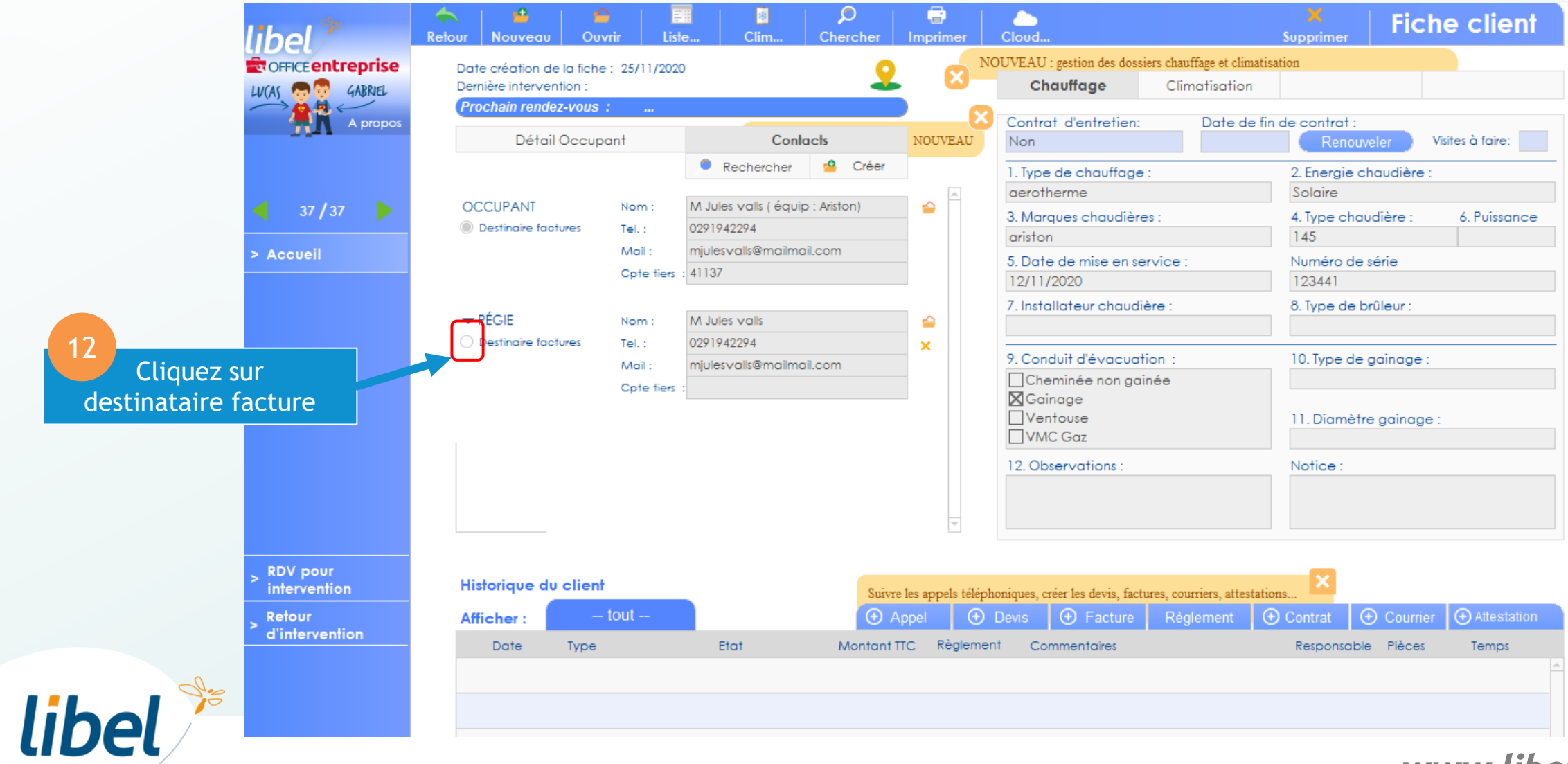

C'est terminé. Vous pouvez vérifier dans la liste client que Mr Jules Valls à bien deux équipements de chauffage.

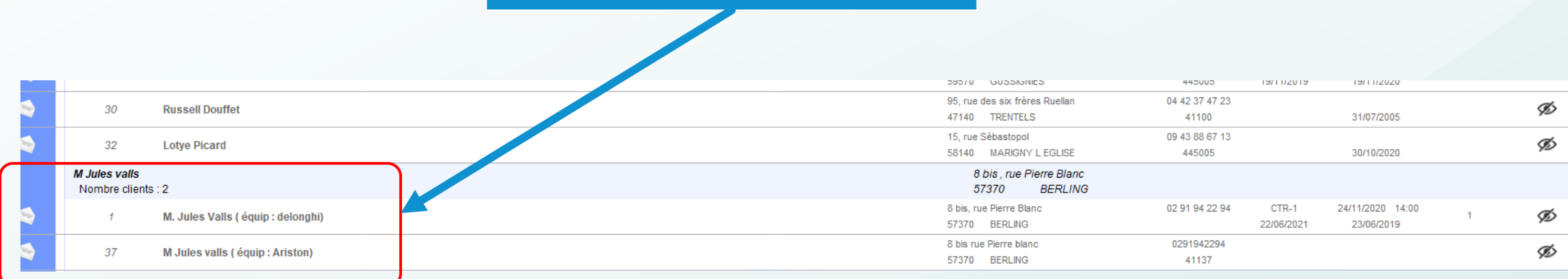

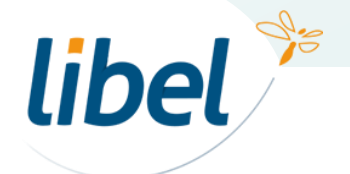

# *Bonne gestion de vos équipements*

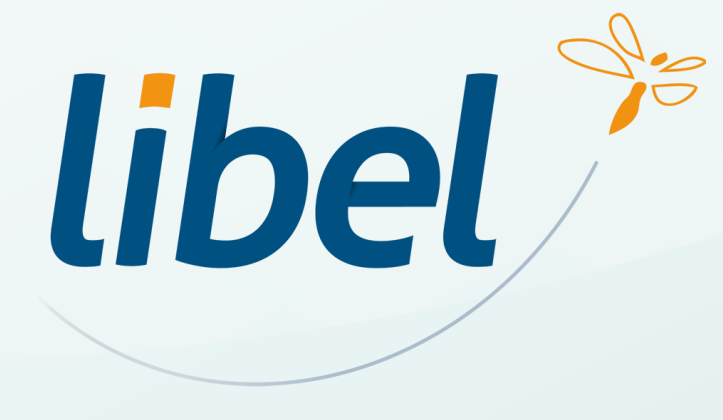

**47 rue Cuvier – 69006 Lyon Tél : 04 72 74 22 31**

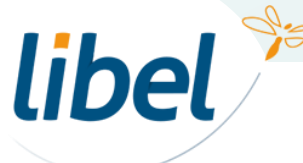

*www.libel.fr* 16

\\01SFICHIERS\formation\01 - GID\00 - DOCUMENTATION\DOCUMENTATION CLIENT